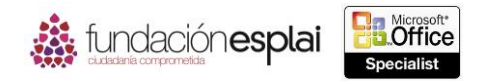

# **2.2. APLICAR FORMATO A CELDAS Y RANGOS.**

### **Aplicar formato a la estructura de las celdas.**

El formato de las celdas puede aplicarse a una celda, una fila, una columna o a toda la hoja de cálculo. Sin embargo, algunos tipos de formato pueden reducir la legibilidad de una hoja de cálculo si se aplican mal. El formato que puedes aplicar a una fila o columna incluye las siguientes opciones.

 **Ajustar texto.** Por defecto, Excel no ajusta el texto en una celda, sino que permite que la entrada ocupe las celdas que la rodean (hacia la derecha en una celda alineada a la izquierda, hacia la izquierda en una celda alineada a la derecha y a ambos lados en una celda alineada al centro) si esas celdas están vacías, si no están vacías oculta la parte que no cabe. Para que toda la entrada sea visible puedes hacer que se ajuste a varias líneas.

**Truco:** Al aumentar la altura de una celda se aumenta la de toda la fila.

- **Alineación.** Por defecto, el texto se alinea a la izquierda y los números, a la derecha. Se puede especificar una alineación horizontal en particular y también si las entradas de varias líneas empiezan en la parte superior de las celdas y descienden, si están centradas o si empiezan en la parte inferior de las celdas y van hacia arriba.
- **Orientación.** Por defecto, las entradas son horizontales y se leen de izquierda a derecha. Puedes girar las entradas para que tengan un efecto especial, o para poder ver más información en pantalla o en una página impresa. Esta opción es particularmente útil cuando se tienen títulos de columnas largos por encima de entradas cortas (véase la figura 2.8).

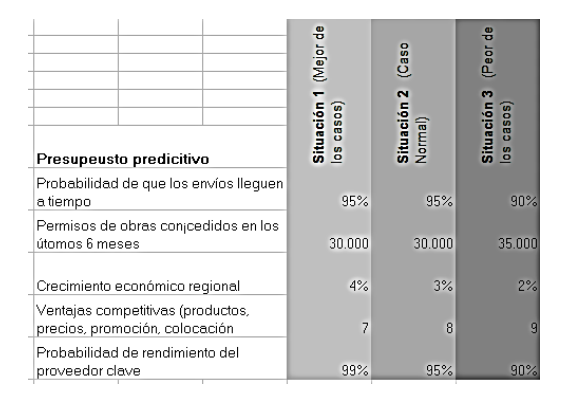

**Figura 2.8.** Cambio de orientación en las columnas.

Las hojas de cálculo que incluyen datos en varios niveles jerárquicos suelen utilizar celdas combinadas en horizontal y vertical para delimitar claramente las relaciones. En Excel existen tres opciones para combinar celdas:

- **Combinar y centrar.** Esta opción combina las celdas de las filas y las columnas seleccionadas, y centra los datos de la primera celda seleccionada.
- **Combinar horizontalmente.** Esta opción crea una celda combinada distinta para cada fila en el área de selección y mantiene la alineación predeterminada de los datos de la primera celda de cada fila.
- **Combinar celdas.** Esta opción combina las celdas en las filas y columnas seleccionadas y mantiene la alineación predeterminada de los datos de la primera celda.

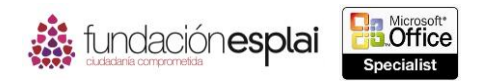

sean la primera se eliminan. En el caso de combinar horizontalmente, los datos de la celdas  $\,49\,$ En el caso de combinar y centrado y combinar celdas, los datos de la celda seleccionada del que no seleccionadas que no sean la primera celda de cada fila se eliminan (véase la figura 2.9).

|                     | Lunes     |       | <b>Martes</b> |           | Miércoles |        | Jueves |           | Viernes |           |             |
|---------------------|-----------|-------|---------------|-----------|-----------|--------|--------|-----------|---------|-----------|-------------|
|                     | $15$ -jul |       |               | $16$ -iul |           | 17-iul |        | $18$ -jul |         | $19$ -iul |             |
| Entrada             |           | Total |               | Total     |           | Total  |        | Total     |         | Total     |             |
| Salida              |           | 0.00, |               | 0.00.     |           | 0.00.  |        | 0.00.     |         | 0.00,     | Total horas |
| Descanso comida     |           |       |               |           |           |        |        |           |         |           |             |
| Entrada             |           | Total |               | Total     |           | Total  |        | Total     |         | Total     |             |
| Salida <sup>1</sup> |           | 0.00, |               | 0.00,     |           | 0.00.  |        | 0.00.     |         | 0.00,     |             |
| Total               | 0.00.     |       | 0.00,         |           | 0.00,     |        | 0,00,  |           | 0,00,   |           | 0.00.       |

**Figura 2.9**. Opciones para combinar celdas.

Puedes utilizar la funcionalidad para copiar datos de texto, numéricos o formato de celdas (como color del texto, color de fondo y alineación) a celdas adyacentes.

**Truco:** Por defecto, la altura de la fila es dinámica y aumenta para ajustarse al texto de las celdas. Si cambias manualmente la altura de una fila y después el tamaño o la cantidad de contenido en esa fila, tendrás que configurar o restablecer su altura. Para más información sobre cómo ajustar la altura de una fila consulta el capítulo 1.

Para que las entradas de una columna seleccionada se ajusten:

Haz clic en el botón **Ajustar texto** situado en el grupo Alineación de la ficha Inicio.

Para alinear las entradas de una columna seleccionada:

 Haz clic en los botones **Alinear a la izquierda**, **Centrar** o **Alinear a la derecha** situados en el grupo Alineación de la ficha Inicio para especificar el alineamiento horizontal, o en **Alinear en la parte superior**, **Alinear en el medio** o **Alinear en la parte inferior** para especificar el alineamiento vertical.

Para cambiar la orientación de una fila de título seleccionada:

 Haz clic en el botón **Orientación** situado en el grupo Alineación de la ficha Inicio y en el ángulo que quieras en la lista.

**Truco:** Puedes cambiar los ajustes de alineación de texto, control, dirección y orientación en la página Alineación del cuadro de diálogo Formato de celdas.

Para combinar celdas seleccionadas:

- Haz clic en el botón **Combinar y centrar** situado en el grupo Alineación de la ficha Inicio para centrar y alinear con la zona inferior de la entrada de la primera celda.
- Haz clic en la flecha del botón **Combinar y centrar** situado en el grupo Alineación de la ficha Inicio y selecciona Combinar horizontalmente para crear una celda combinada distinta en cada fila seleccionada, manteniendo la alineación horizontal de los datos de la primera celda de cada fila.
- Haz clic en la ficha del botón **Combinar y centrar** situado en el grupo Alineación de la ficha Inicio y selecciona Combinar celdas para combinar toda la selección y mantener la alineación horizontal de los datos en la primera celda.

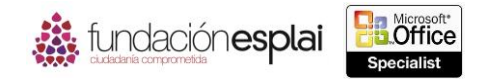

## **Aplicar formato el contenido de las celdas.**

Por defecto, la fuente utilizada para el texto en una nueva hoja de cálculo de Excel es Calibrí de 11 puntos, pero puedes utilizar las mismas técnicas que en cualquier programa de Office 2013 para cambiar la fuente y los siguientes atributos:

- Tamaño.
- Estilo.
- Color.
- Subrayado.

Puedes cambiar los atributos individuales en el grupo Fuente de la ficha Inicio o en la barra de herramientas en miniatura, o tienes la posibilidad de cambiar varios atributos a la vez en el cuadro de diálogo Formato de celdas (véase la figura 2.10).

No es necesario aplicar los formatos de celda de uno en uno. Puedes aplicar rápidamente varios a la vez haciendo clic en un estilo en Estilos de celda. Algunas de las categorías de estilos son estáticas mientras que otras son dinámicas y cambian de acuerdo con el tema aplicado la hoja de cálculo (véase la figura 2.11.).

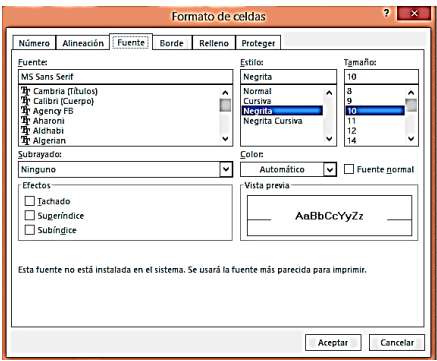

**Figura 2.10.** Cuadro de diálogo Formato de celdas.

| Normal                                              | <b>Buena</b>   | Incorrecto      | <b>Neutral</b>  |                 |                  |  |  |  |  |  |  |
|-----------------------------------------------------|----------------|-----------------|-----------------|-----------------|------------------|--|--|--|--|--|--|
| Datos y modelo                                      |                |                 |                 |                 |                  |  |  |  |  |  |  |
| Cálculo                                             | celda de co    | Celda vincul    | Entrada         | Hipervinculo    | Notas            |  |  |  |  |  |  |
| Salida                                              | Texto de adv   | Texto explica   |                 |                 |                  |  |  |  |  |  |  |
| <b>Títulos y encabezados</b>                        |                |                 |                 |                 |                  |  |  |  |  |  |  |
| Encabez Encabezado 4                                |                | Titulo          | Título 2        | Título 3        | Total            |  |  |  |  |  |  |
| Estilos de celda temáticos                          |                |                 |                 |                 |                  |  |  |  |  |  |  |
| 20% - Énfasis1                                      | 20% - Énfasis2 | 20% - Énfasis3  | 20% - Énfasis4  | 20% - Énfasis5  | 20% - Énfasis6   |  |  |  |  |  |  |
| 40% - Énfasis1                                      | 40% - Énfasis2 | 40% - Énfasis3  | 40% - Énfasis4  | 40% - Énfasis5  | 40% - Énfasis6   |  |  |  |  |  |  |
| 60% - Énfasis1                                      | 60% - Énfasis2 | 60% - Énfasis3  | 60% - Énfasis4  | 60% - Énfasis5  | Énfasis6<br>60%- |  |  |  |  |  |  |
| <b>Énfasis1</b>                                     | Énfasis2       | <b>Énfasis8</b> | <b>Enfasis4</b> | <b>Énfasis5</b> | Énfasis6         |  |  |  |  |  |  |
| Formato de número                                   |                |                 |                 |                 |                  |  |  |  |  |  |  |
| <b>Millares</b>                                     | Millares [0]   | Moneda          | Moneda [0]      | Porcentaje      |                  |  |  |  |  |  |  |
| 田<br>Nuevo estilo de celda<br>圉<br>Combinar estilos |                |                 |                 |                 |                  |  |  |  |  |  |  |

**Figura 2.11.** Estilos de celda.

Si necesitas un estilo que no esté definido, puedes aplicar formato de forma manual a una celda y guardar la combinación de formato como un estilo de celda que puedes aplicar fácilmente en otros lugares (véase la figura 2.12).

Para aplicar un estilo a una celda seleccionada:

1. Haz clic en el botón **Estilos de celda** situado en el grupo Estilos en la ficha Inicio.

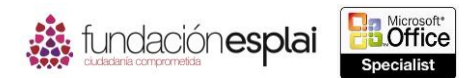

2. Haz clic en el estilo que quieras en la galería de estilos de celda.

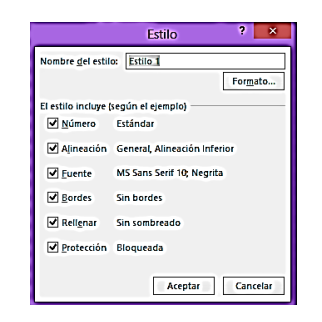

**Figura 2.12.** Cuadro de diálogo para crear un nuevo estilo de celda.

Para crear un estilo de celda basado en una celda con formato:

- 1. Selecciona una celda que tenga la combinación de formato que desees guardar como un estilo.
- 2. Haz clic en el botón **Estilos de celdas** y selecciona un Nuevo estilo de celda.
- 3. Dale un nombre al estilo en el cuadro de diálogo Estilo, anula la selecciona de las casillas de verificación de los elementos que no quieras incluir en el estilo y haz clic en **Aceptar**.

Para crear un estilo de celdas desde cero:

- 1. Haz clic en Nuevo estilo de celda en la galería de Estilos de celda.
- 2. Escribe un nombre en Nombre del estilo.
- 3. Haz clic en el botón **Formato**. Especifica las propiedades del estilo de celda personalizado en las páginas Número, Alineación, Fuente, Borde, Relleno y Proteger del cuadro de diálogo Formato de celdas.
- 4. Haz clic en **Aceptar** en cada uno de los cuadros de diálogo abiertos.

### **Aplicar formato a los números.**

Por defecto, a todas las celdas de una nueva hoja de cálculo se les asigna en formato General. Al configurar una hoja de cálculo se asigna a las celdas el formato más adecuado para el tipo de información que se espera que contengan.

El formato determina no sólo la apariencia de la información, sino también cómo puede trabajar Excel con ella.

**Advertencia:** Es importante saber qué formato de número es adecuado para los diferentes tipos de datos con el fin de crear una hoja de cálculo eficiente. Tómate tu tiempo para explorar los formatos y entender las opciones que tienes a tu disposición.

Puede asignar el formato antes o después de escribir una entrada en la celda. También tienes la opción de empezar a escribir y hacer que Excel intuya el formato a partir de lo que escribas. Si eliges el formato de la lista o permites que Excel lo asigne de forma automática, el formato se aplica con sus ajustes predeterminados. En el formato del número y moneda puedes cambiar sus ajustes de una forma limitada haciendo clic en los botones de la ficha Inicio. El resto de formatos pueden cambiarse de forma más precisa en el cuadro de diálogo Formato de celdas (véase la figura 2.13).

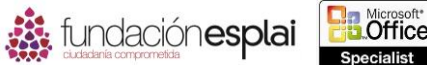

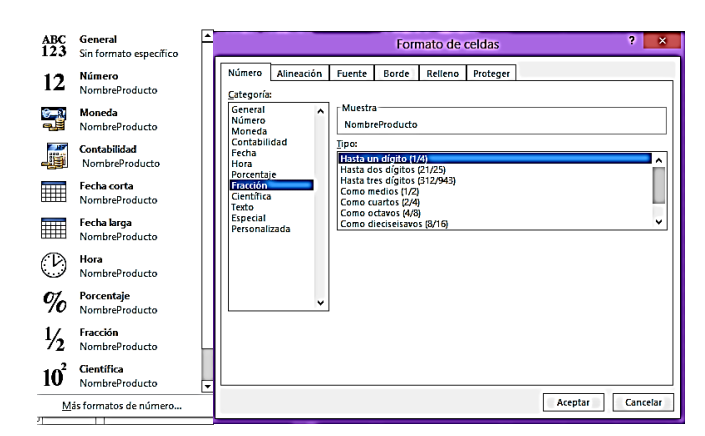

**Figura 2.13.** Distintos formatos de número que pueden aplicarse a las celdas.

Si ninguno de los formatos es exactamente lo que estás buscando, puedes modificar un formato que ya exista para definir el tuyo propio. Tu formato aparecerá entonces en una lista de formatos personalizados para poder reutilizarlos en cualquier otro lugar del libro.

**Truco:** Un formato personalizado se guarda en libro en el que se crea y no está disponible en otros libros a no ser que guardes ese libro como una plantilla de Excel.

**Advertencia:** Las reglas para construir formatos personalizados son complejas. Puede que en el examen tengas que modificar un formato de una manera sencilla para demostrar que estás familiarizado con los caracteres que se utilizan en un formato, y cómo representar diferentes tipos de datos y de color.

Un formato de número puede incluir hasta cuatro secciones que se corresponden con números positivos, negativos, valores cero y texto separados por punto y coma, de la siguiente forma:

<POSITIVO>; <NEGATIVO>; <CERO>; <TEXTO>

No es necesario incluir todas las secciones en formato, pero tienes que incluir punto y coma sin dejar una sección en blanco. Por ejemplo, podrías configurar el siguiente formato personalizado:

[Azul] (#.##0.00); [Rojo] (#.##0.00); 0.00; " Prueba" $\omega$ 

Esto tendría como resultado de los elementos que puedes ver en la tabla 2.1 dependiendo del valor escrito (véase la figura 2.14).

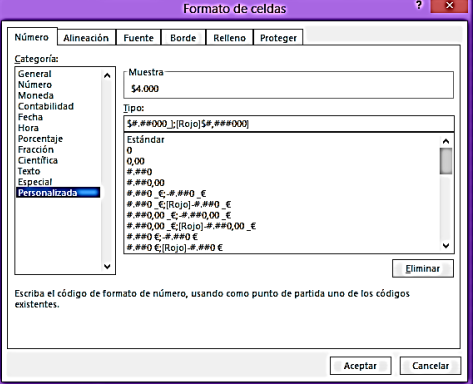

**Figura 2.14.** Formato de texto personalizado.

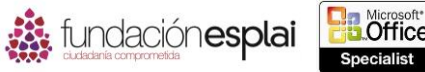

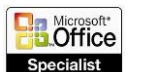

**Tabla 2.1.** Ejemplo de número personalizado.

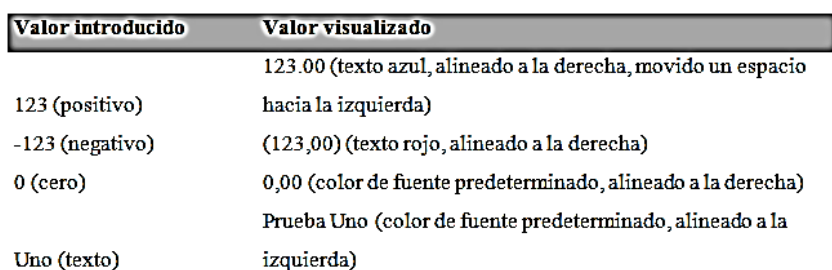

**Nota:** Encontrarás una lista completa de los caracteres que son válidos en un formato de número personalizado en las páginas de ayuda de Excel.

Para aplicar un formato de número personalizado a las celdas seleccionadas:

 Haz clic en la flecha del botón **Formato de número** situado en el grupo Número de la ficha Inicio y selecciona un Formato.

**Truco**: Si quieres que un número sea tratado como texto, aplícale el formato de texto.

Para mejorar un formato de número o moneda:

 Haz clic en los botones del grupo Número en la ficha Inicio para añadir un símbolo de manera, de porcentaje, una coma o para aumentar o disminuir el número de decimales.

O bien:

- 1. Haz clic en el lanzador del cuadro de diálogo Número en la ficha Inicio.
- 2. Ajusta la configuración del formato seleccionado en la lista Categoría de la ficha Número en el cuadro de diálogo Formato de celdas y haz clic en **Aceptar**.

Para aplicar un formato de número personalizado a celdas seleccionadas:

- 1. Haz clic en Personalizado en la lista Categoría de la ficha Número del cuadro de diálogo Formato de celdas.
- 2. Selecciona un formato en la lista del Tipo que se acerque a lo que quieres, modifícalo en Tipo para que se adapte a tus necesidades y haz clic en **Aceptar**.

Para eliminar un formato personalizado:

- 1. Haz clic en Personalizada en la lista Categoría de la ficha Número del cuadro de diálogo Formato de celdas.
- 2. Selecciona el formato personalizado en la lista Tipo y haz clic en **Eliminar**. Después haz clic en **Aceptar**.

**Truco:** No puedes eliminar un formato predeterminados de la lista Tipo.

### **Copiar formato.**

Puedes utilizar la herramienta **Copiar formato** para copiar el formato de una celda (color de texto, color de fondo y alineación) en otras celdas o la funcionalidad de relleno para copiar el formato a celdas adyacentes.

MOS EXCEL 2013

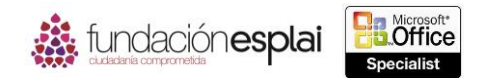

Para copiar formato a otras celdas:

- 1. Selecciona la celda o celdas desde las cuales quieres copiar el formato.
- 2. Haz clic en el botón **Copiar formato** situado en un grupo Portapapeles de la ficha Inicio para almacenar el formato de la celda seleccionada para un único uso.

O bien:

Haz doble clic en el botón **Copiar formato** en el grupo Portapapeles para almacenar el formato de la celda seleccionada para varios usos.

- 3. Arrastra el cursor con forma de pincel por la celda o celdas a las que quieres aplicar el formato almacenado.
- 4. Si es necesario, haz clic en el botón **Copiar formato** o pulse la tecla **Esc** para desactivar la herramienta.

Para copiar formato a celdas adyacentes:

- 1. Selecciona la celda que tiene el formato que quieres copiar.
- 2. Arrastra el controlador de relleno hacia arriba, hacia abajo, hacia la izquierda o hacia la derecha para incluir las celdas a las que quieres aplicar el formato.
- 3. Haz clic en el botón Opciones de autorrelleno y selecciona Rellenar formatos sólo.

#### *Ejercicios.*

Los archivos necesarios para realizar estos ejercicios están situados en la carpeta MOSExcel2013\Objetivo2. Guarda los resultados de los ejercicios en la misma carpeta.

- Combina las celdas A13:C14 en la hoja de cálculo Empleados del libro Excel\_2 -2a para que el hipervínculo esté centrado en una celda de doble altura a lo largo de tres columnas.
- $\triangleright$  Abre el libro Excel  $\widehat{2}$  -2b y realizar las siguientes tareas en la hoja Gastos:
- Aplica formato a toda la hoja de cálculo para que todas las entradas se ajusten a sus celdas.
- A línea a la derecha las entradas de la columna A y alinea al fondo los títulos de la fila 9.
- Desactiva el ajuste de texto en las filas 4, 5 Y 9.
- Alinea los títulos de la fila 9 en un ángulo con dirección contraria a las agujas del reloj.
- Aplica formato a la celda K10 para visualizar su contenido en cualquiera de los formatos de número (Número, Moneda o Contabilidad) sin números decimales. Después aplica el mismo formato a las celdas K11:K23.
- Aplica un formato de número personalizado al valor TOTAL de la celda K23 (2,643) para que aparezca en verde si es un número positivo o en rojo si es un número negativo. No añadas formato para cero o valores de texto. Coloca un valor de 3. 000 en el campo Adelantos (celda K22) para verificar el formato de los números negativos.
- Aplica el estilo de celdas 20% -Énfasis2 a las celdas A9:K9.
- Cambia el estilo de fuente y el tamaño del estilo de celda aplicado a las celdas A9:K9 y guarda la combinación de formato como un nuevo estilo de celda llamado MiEstilo.